# Baxter

# **Upgrade Now to My Baxter eServices Portal**

# The Next Step in Easy Order Management

Legacy eServices is now the **My Baxter eServices Portal** with additional features and an improved user experience. The easy-to-use interface gives you the ability to find exactly what you need to place and manage your product orders. Now you can track deliveries, view invoices, check product availability, and more — all in one place.

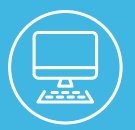

Ī

Follow the steps below to upgrade today! Enjoy a more efficient way of working with Baxter.

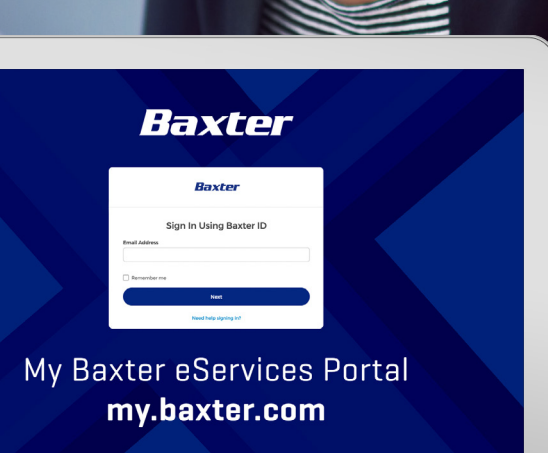

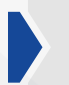

# **STEP 2**

Watch for an email; it will contain your username. In the email, click the button"Verify Your Account" to visit the login page.

### **STEP 1**

**[Click here](https://my.service.baxter.com/s/b2bselfregistration?language=en_US)** and fill out the short registration form. Then click "Continue."

*Note: Have your Baxter account number and recent order or invoice number on hand; you may need them to register.*

# **STEP 3**

On the login page, enter your username and credentials. These have not changed from your previous eServices portal login.

*Note: Remember to bookmark the page for future use — <https://my.baxter.com>*

## **See the Benefits for Yourself**

The new **My Baxter eServices** portal gives you all the information you need to monitor your product orders and more.

- **• Receive help via live chat and online help tools**
- **• Receive email notifications tailored to your activities**
- **• Assign favorites for products and locations**
- **• Customize your dashboard**
- **• Track shipments**
- **• Download important documents**
- **• View invoices and receive invoice notifications**
- **• Check product availability and allocations**
- **• Submit credit and return requests**
- **• Access your account via desktop, tablet or mobile**
- **• Invite other users to the portal from your organization**

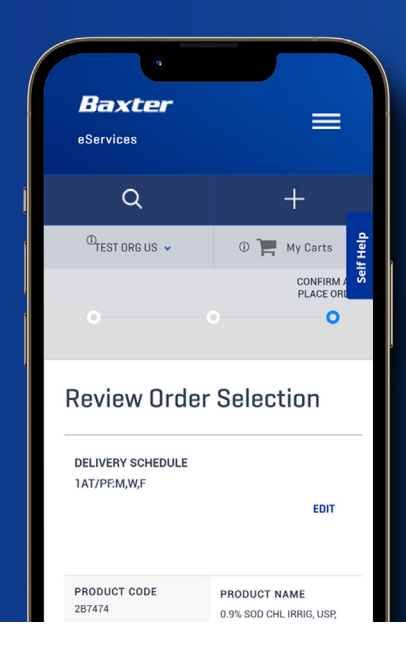

#### **Baxter.com**

Baxter is a registered trademark of Baxter International Inc. US-00-230129 v1.0 09/2023

# **Step Up to Convenient Ordering**

Upgrade now and enjoy the benefits your way, today!

**[MY.BAXTER.COM](https://my.baxter.com)**

### **STEP 4**

Click the **My Baxter eServices** tile to launch the portal. If you see the eServices Portal tile, click "View Now."

*Note: You must agree to the Terms and Conditions upon launch.*

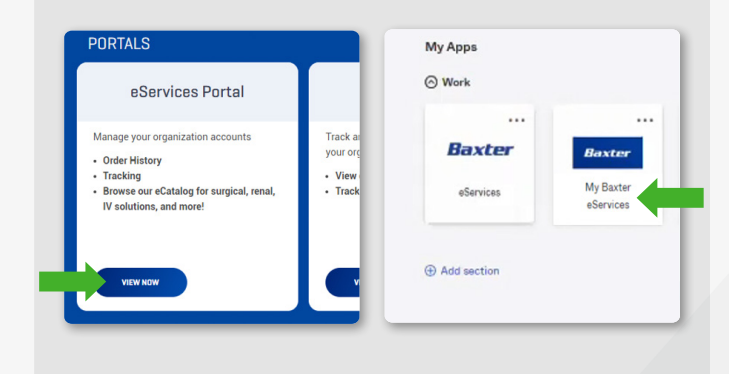